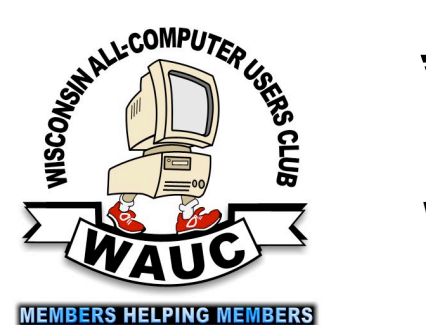

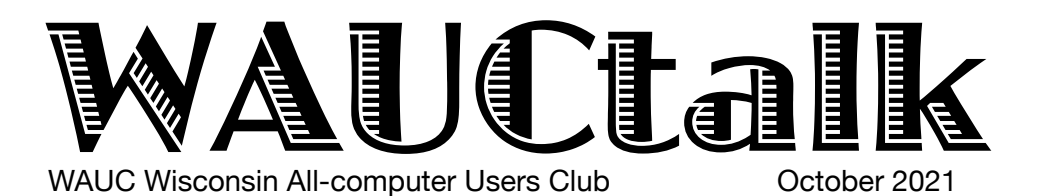

Volume 38, No. 10

- **October 19 Lunch, 1 PM, Brass Key, 4952 W. Forest Home Ave.**
- **21 Q&A SIG, Thur., 7 PM** by Zoom
- **27 Investment Tracking SIG,** Wed**.,** 7 PM by Zoom
- **28 Smartphone & Tablet SIG, Android** at 7 PM **& Apple** at 6:30 PM by Zoom

**November 4 WAUC General Meeting,** Thur., 7:00 by Zoom

- **9** WAUCtalk Deadline
- **11** Q&A SIG, Thur., 7 PM by Zoom
- **16 Lunch, 1 PM, Brass Key, 4952 W. Forest Home Ave.**
- **18 Smartphone & Tablet SIG, Android** at 7 PM **& Apple** at 6:30 PM by Zoom
- **24 Investment Tracking SIG,** Wed**.,** 7 PM by Zoom

#### **Presentations**

- **December** Christmas Party
- **January James C Smith** New Mobilityware Games
- **February Judy Taylour**  eCommerce Pay
- **March Mark Schulman** Encryption **Software**

**General Meeting, Thursday November 4, 2021 7:00 p.m. by Zoom**

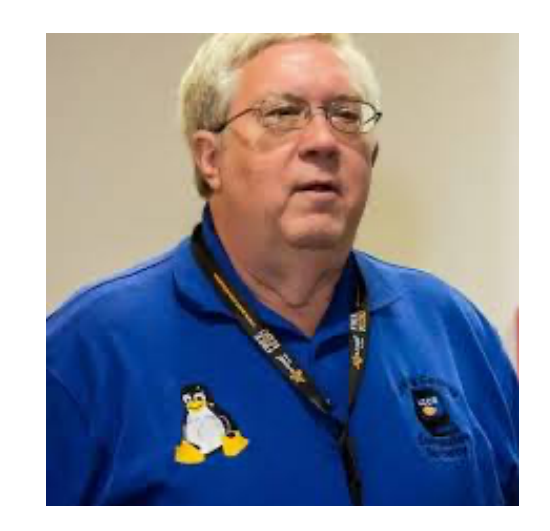

# "Free John" Kennedy on Free and Alternatives to Free Software

WAUC-Wisconsin All-Computer Users Club Membership Application/Renewal To renew your membership for 2022, please send a completed application form with a check

Dues Jan. 1-Dec. 5<br>After Jan. 1 \$30.00 before Jan. 1. The form is on page 9 of this newsletter. After Nov. 1 send to WAUC, c/o Bob Banerian, P.O. Box 340883, Milwaukee, WI 53234 Dues Jan.1-Dec. 31, 2022: \$25.00 Receive a hard copy of WAUCtalk \$15.00 for postage in 2022.

Presidents Message

## Club Grows, Meetings Proceed are

Thank YOU!! I have received several emails this month and a couple last month from members explaining why they can or cannot attend some functions, what they like and dislike about some WAUC events / meetings and more. I REALLY appreciate feedback from the members, so I can understand their situations and what they like/dislike about our meetings. I am very open minded and share ideas and not names. These emails help give us the direction we need to understand if we are doing the right things or not. They are much appreciated.

Another message I need to say.. We appreciate all of the new members, joining in the last year or so. I hope that you are more comfortable to join the conversations and ask your questions. Several members have volunteered for various positions in the club. The growth of our members helps the club grow and become more interesting which makes our club better. And I know, we all want a better club.

an greatly by that time Y **pandemic has slowed** e Boliday Party there. Before our November General Meeting, we expect to have a commitment from the Church, whether or not we can have a Personally, I hope the allowing us to have a face-to-face meeting again.

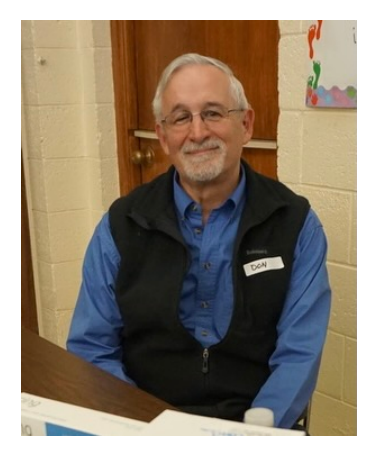

Be SURE to carefully check out the meeting schedules for November & December, as we have changed the dates of a few events because of the Thanksgiving and Christmas Holidays.

Thank you for attending as many meetings via zoom as often as you can. It takes ALL of us to make a great club and I think we have a great club!

What can we do to serve you better?

YOUR WAUC President

*Don Skarda*

### Bingo for 2021 Will Be in Person

we are allowed to use the church. There will be a fee to play 5th Thursday of December. See the article on "Hands on the The Leadership committee has decided that Bingo would be played at our holiday meeting in December at the church if Bingo at that meeting. There will be another trial SIG on the Night".

### Hands on Night New Offering

We will be offering a "Hands on Night" SIG for everyone that wants to attend. This SIG is offered to allow TIME for attendees to actually try out the points discussed during ZOOM presentations. For example, during a Tutorial SIG, the presenter shows how to set up Clipboard History and then moves on to another subject and you did not have time to execute how to set up Clipboard History. Later you forgot how to do it. This Hands on Night is set up for YOU, the user, to set up Clipboard History BEFORE we move on to the next idea for more efficient computing. We would take early requests on how to do different functions or deeper explanation of subjects. This will be given on December 30, the 5th Thursday of December as a trial. If members like this trial SIG, we will continue it during 2022 on the 5th Thursdays.

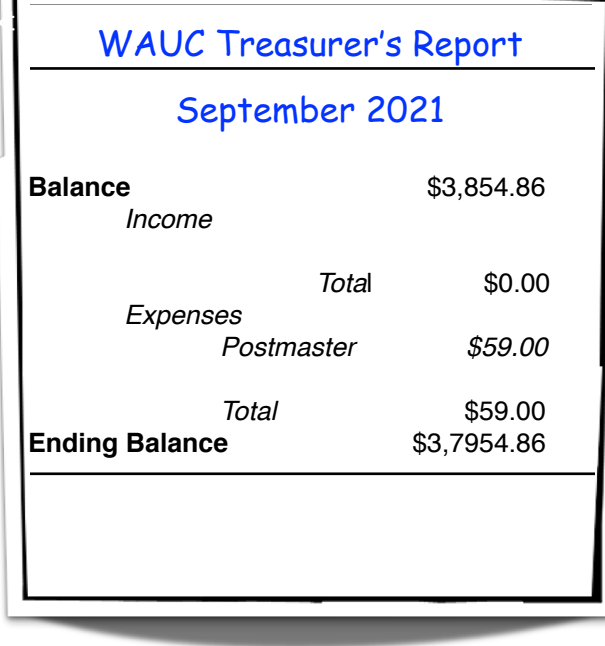

## Multiple Android Functions Reviewed

At the September Android Tablet SIG, our first question had to do with screen sharing in Zoom. While there can be several variations of this, I am going to keep it simple and explain how to share your screen on Zoom within a meeting.

Here are the steps to follow

# zoom

1. Join or start a Zoom meeting.

2. In your meeting, you'll see a selection of meeting controls, including the ability to mute your voice, start and stop video,

and more. These are usually located on the bottom of your screen – you may need to move the mouse to make them appear.

3. Select the green Share Screen icon which will cause a popup to appear showing all your open screens. Tip – it will be easier to locate what you want to share if you have closed all the unnecessary screens—less confusing.

4. Choose the screen you want to share. Click the screen on your computer that you want to share.

5. Click share. (See below.)

*To send a group text:* The next question dealt with texting and how to send the same text to two people. There are several ways to do this. You may want to send it to a large number of people in which case you should create and name the group. Open your message app, add the contacts (assuming they're in your CONTACTS app) in the recipient's field, type your message and/or add your pictures or .GIF. SEND. Here's a short video: https://www.youtube.com/ watch?v=yqVh6Neyyus

For just a small number of people you can simply copy

and paste the text. Type the text, tap and drag the highlight handles to highlight all the text you want to copy, tap COPY in the menu that appears, choose your next contact, long press in the open text and tap PASTE. Here is a short video: https:// www.youtube.com/watch?v=BLuQE6b3YME

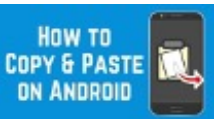

Next we had a question about Google Play Services.

The name of this app is not to be confused with the Google Play Store which allows you to search and download new apps. Google Play is a completely different app. Google Play Services lets your Android apps connect to the internet and

communicate with Google.

*Updating* Google Play Services can fix app issues, and help your Android device run faster. If updating Google Play Services doesn't help, you can also try to clear its cache and data. I have seen several issues with Google Play Services. Make sure you have the latest version.

Beginning September 30th, 2021, Samsung cloud and your data will be deleted.

In a previous meeting we talked briefly about

ith also be recorded broadcasts of a ple. brogram, a lecture, a podcasts. Podcasts are usually original audio recordings, but can performance or other event. Podcasts usually offer each episode in the same file format, such as audio or video, so that

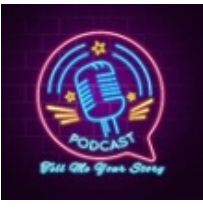

subscribers can enjoy the program the same way each time. I think of podcasts as talk radio over the internet. Just like radio talk shows, there are many choices of podcast content.

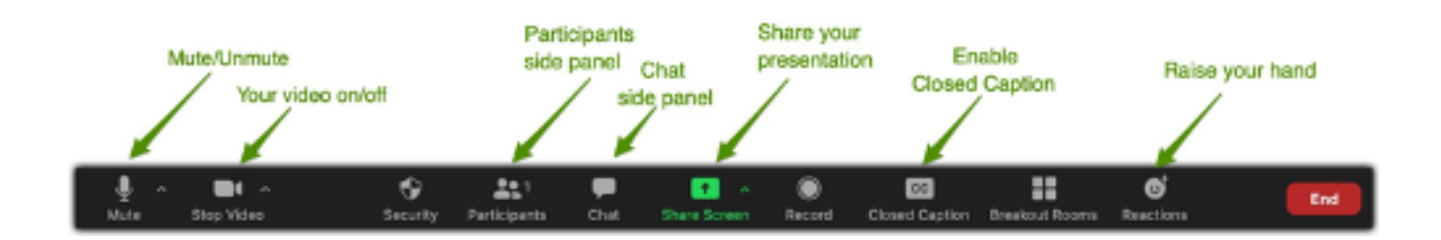

The Google Podcast app icon features a multicolored diamond against a white background.

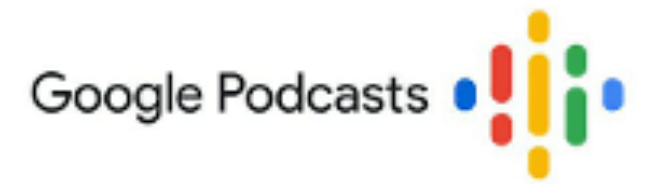

There are plenty of podcast apps you can use. Popular options include Spotify, SoundCloud, Pocket Casts, and Stitcher. Many of these apps work on both Apple and Android devices, and most of them are free.

Many people, including me, like to listen to books especially when you are out for a walk or engaged in some other activity. One of the library services uses Hoopla to provide users with audible content. You can search for a book, download it, and listen to it. There are time limits on how long you can keep this book. If you don't finish within that time limit, it is deleted and you will have to borrow it again. But there is a work-

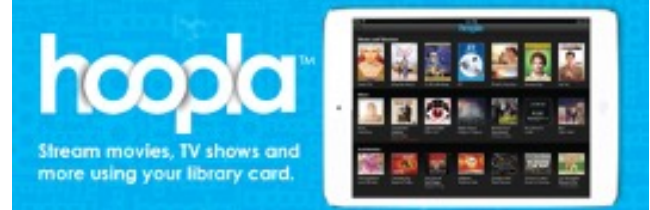

around if you have an old phone, one that is no longer in service. Even though it has no cell phone service, it can still be used over Wi-Fi to sign into Hoopla and download these books.

Then if you turn Wi-Fi off, that book will remain on your device as long as you need it. When you turn Wi-Fi back on, it will be removed.

Cell phone batteries do have a finite life, which is often measured in the number of charge/discharge cycles. So after a number of years, your phone may begin to lose its battery charge faster. Depending on your model phone, it may be an easy task to give your phone new life by replacing the . Some phones have a removable back and the battery pack inside can be simply taken out. While on other phones, especially newer ones that are sealed and water resistant, battery replacements can be more difficult

and more expensive. For example, the battery on a Samsung S4 costs about \$10. It's as easy to change as a flashlight battery. Others like the S8 are more difficult. While the battery itself is slightly more expensive due to its larger size, replacement can become very complex. One website lists a twenty-step process taking

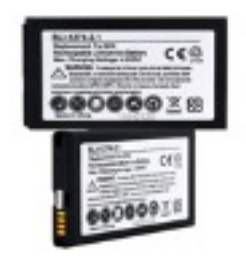

about two hours to replace the battery in the S8.

Did you know that there are at least four signal transmitter/receivers in your cell phone? First of all, you need the cell phone service itself. Then there is the Wi-Fi. The third one is for GPS so that you can

use maps and location services, and finally Bluetooth for communicating with other devices such as remote speakers. Each of these four transmitter/ receivers uses battery power. You can extend the

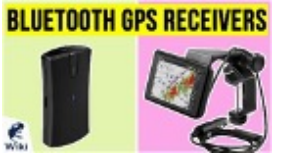

performance the text of them are needed. For example, if you are at home, do you really need the GPS turned on?

### *Jim Hempel*

Editor's Note: How will I find my way to the kitchen for my TV sandwich??

#### **How to Update Zoom**

Open Zoom. Click on your picture in the upper right corner. Scroll down to CHECK FOR UPDATES. Follow the prompts.

Don sent me an interesting blog post that I thought you might want to read.

**Why you should avoid 'Quizzes' on Facebook**

**ricksdailytips.com**/quiz-scams-onfacebook

The September Q&A started with an explanation by Jim Hempel of the difference between Hoopla and Wisconsin Digital Library as means of downloading ebooks. He showed how to log in and search. Hoopla allows 21 days use of most books. Jim downloads audio-books to his phone and listens while he walks. Wisconsin Digital Library has more titles, but does not have all immediately available so the borrower may need to wait until a book is returned. Hoopla has fewer books but each is immediately available. Libby is a reader for ebooks and audio-books.

Jim also spoke about Focus on Energy, bundles of products available from WE Energies. Cost range from free to \$90 bundles for a "home I own" or "home I rent."

Don Skarda presented a few keyboard shortcuts that he uses every day:

1 – Press **Window**s+**E** to open File Explorer. Used about 100 times a day!

2 – Press **Ctrl**+**Z** to undo the last thing you did. This one is a true lifesaver! If you accidentally hit the wrong key and delete all the text from a document you're working on or click Delete when you shouldn't have, **Ctrl**+**Z** will save your bacon! Ctrl +Y does the opposite of Crtl+Z

3 – Press **Ctrl**+**F** to open a Search box in any major web browser. If you need to find something on a long web page, there's no quicker way to search for it than pressing **Ctrl**+**F**.

And by the way, this shortcut also works in most other Windows programs!

4 – Press **Windows**+**S** to open a Search box, regardless of which screen you're on at the time.

5 – Press **Windows**+**R** to open a Run box. If you tend to run a lot of programs and Windows utilities manually, you'll really like this one.

6 – Press **Ctrl**+**D** to bookmark the current page in your web browser. This is another one that I use on a regular basis.

7 – Press **Ctrl+** and **Ctrl-** to make the text on the screen larger or smaller. If you struggle to read the small print on your favorite website, simply press

**Ctrl+** to increase the font size. When you're done with that site, press **Ctrl-** to return the font size to normal.

8 – And now, for one of my all-time favorites. Press the **F5** key to refresh the page that's currently displayed in your web browser. Sure, you can always click the refresh button at the top of the browser window, but if your hand isn't already on the mouse simply pressing **F5** is a lot faster!

with the very latest version of its content. 9 – Press **Ctrl**+**F5** to force the browser to reload the current page from the site's web server, not your browser's local cache. Don uses **CTRL**+**F5** every time he wants to make sure he is refreshing a page

#### Don writes:

A while back I wrote a post on **[securing your Wi-Fi](https://www.ricksdailytips.com/secure-home-wi-fi-network/)  [network](https://www.ricksdailytips.com/secure-home-wi-fi-network/)** in which I briefly mentioned the importance of keeping **File and Printer Sharing** turned off unless you have a good reason for actually using it. In a nutshell, disabling File and Printer Sharing will prevent a hacker from being able to access the files on your PC if he/she somehow manages to connect to your local network. Well, it occurred to me last night that I probably need to write another post explaining how to disable File and Printer Sharing in your particular version of Windows.

#### **Follow these step to turn off File and Printer Sharing in Windows 8.1**:

1 – Press the **Windows**+**C** keyboard combination to open the Charms bar. (The Windows key is typically located in the lower-left corner of the keyboard between the CTRL and Alt keys.)

- 2 Click **Settings**.
- 3 Click **Control Panel**.
	- 4 -Click **View network status and tasks**.
	- 5 Click **Change advanced sharing settings**.

6 – Select the following by clicking their radio buttons:

#### **Turn off file and printer sharing Turn off public folder sharing Turn off password protected sharing**

6 – Under the Media streaming section, click **Choose media streaming options**.

8 – Click **Block all**, then click **Ok**.

9 – Click **Save changes**.

**Follow these step to turn off File and Printer Sharing in Windows 10/11:**

1 – Press the **Windows**+**S** keyboard combination to open a Search box.

2 – Type the word **control** into the Search box, then select **Control Panel** from the list of search results.

3- Click **Network and Internet**.

4 – Click **Network and Sharing Center**.

5 – Click **Change advanced sharing settings**.

6 – Click the word **Private** to expand that section, then select the radio button beside **Turn off file and printer sharing**.

7 – Click **Guest or Public (current profile)** to expand that section, then select the radio button beside **Turn off file and printer sharing**.

8 – Click **All Networks** to expand that section, then select the radio button beside **Turn off Public folder sharing**.

9 – Click **Save changes**.

That's all there is to it. Folder and printer sharing should now be disabled on your computer.

However, Windows 10 and Windows 11 have a "Clipboard History" tool that allows the Clipboard to store multiple items that can be "pasted" at any time with a simple keystroke combination. For whatever reason Microsoft decided to turn this new "Clipboard History" feature off by default, but you can easily turn it on and start using it right away.

Follow these steps to turn the "Clipboard History" feature on:

1 – Click the **Start** button.

2 -Click the **Settings** icon (it looks like a "**gear**" or "**cog**").

3 – Click **System**.

4 – In the left-hand pane, scroll down and click **Clipboard**.

5 – Toggle the "Clipboard history" setting to **On** (the slider should turn from gray to blue).

The Clipboard History feature should now be active.

From now on when you copy (or cut) items to the Clipboard all of those items will be stored instead of being over-written every time you copy or cut something new. However, you can't access all those stored Clipboard items simply by clicking **Paste** or pressing **Ctrl**+**V** as you always have in the past. Using one of those methods will paste the last thing that was placed in the Clipboard and be done with it. And that's fine as long as you know the last thing you copied or cut is the item you want to paste.

 $T_{\text{max}}$ If you want to paste one of the previously stored items you can easily do so by pressing the **Windows**+**V** key combination. Pressing **Windows**+**V** will bring up the entire list of previously stored Clipboard items.

 $t = \frac{1}{2}$  the Clipboard History: Using this new feature is easy. Simply make your copies and cuts the same way you always have, then follow these steps to paste any item that's stored in

> 1 – Click **inside the text box or form field** where you want to paste the item.

2 – Press the **Windows**+**V** key combination.

3 – Scroll through **the list of stored Clipboard items** and then click on **the one you want to paste**.

That's all there is to it. Now you know how to use Windows 10's new Clipboard History feature to store multiple items in the Clipboard!

As you might expect, you can delete all the items stored in the "Clipboard History" by clicking the **Clear all** link.

**Important:** Just as with the regular Windows Clipboard, any information stored in your computer's "Clipboard History" will be deleted when you shut down or restart your PC. And of course it will also be deleted if you click the **Clear all** link. However, if there are items you know you'll want to paste in the future you can "pin" them to the "Clipboard History" to prevent them from being deleted. All pinned items will remain in the "Clipboard History" forever unless and until you unpin them. To pin an item to the "Clipboard

#### [http://wauc.groups.io](http://wauc@groups.io) 7 http://wauc.apcug.org

History" simply press **Windows**+**V** and then click the little **push pin** shaped icon for every entry you want to always have available to you. To unpin a pinned item simply click its **push pin** icon again.

Bottom line: The awesome "Clipboard History" feature fixes one of Windows' most enduring frustrations. I hope you like it as much as I do.

#### **How to quickly copy files from one drive to another in Windows**

Have you ever found yourself needing to copy a bunch of files from one drive to another on your Window PC?

If so, you probably found the task to be a bit on the tedious side.

Well, as luck would have it, there's a simple trick that can greatly reduce the amount of work involved with copying files onto another drive: Copy entire folders at once!

Instead of selecting files in batches and copying them over, you can often save a lot of time by doing it like this:

1 - Open a **File Explorer window** showing the folders that contain the files you want to copy.

2 - Open **a second File Explorer window** and open the drive you want to copy the files to.

3 - Click on **a folder containing some of the files you want to copy**, then drag **that entire folder** onto the destination drive.

4 - Repeat **step 3** for all the other folders containing files you want to copy.

5 - If there's a group of files that need to be copied that are mixed in with files that don't, simply click on **the first target file in the list** and then click on **the last target file** while holding down the **Shift** key. Now, click on **the highlighted list of files** and drag them onto **the destination drive**.

Pretty simple, right? This procedure can save you a lot of time the next time you need to copy a boatload of files to a different drive. *from Tom McAndrew and Bill James*

## Why Linux?

By Jim Quinn, Vice President, Under the Computer Hood User Group November 2020 issue, Drive Light www.uchug.org vicepresident (at) uchug.org

In 2008 we (my wife & I) decided to do the 5-year plan to retire in 2012. We calculated our retirement income and expenses (including taxes) to make sure we could live satisfactory on that amount.

This forced me to think about technology for us and our two daughters, and how to support them with hardware, software (Win 7), tech support, and what it would cost. I was always helping my daughters with problems fixing Windows 7 and computer hardware. So, I built 2 new computers for myself, specifications listed below, one was for Linux and one for Windows 7 (hardware to replace current Win 7 machine).

I also had to face the issue of software. A problem with propriety software is that updates to the Operating System (OS) and applications may prevent them from running on your current hardware. Also, propriety applications may no longer be supported by the OS (security updates) or abandoned.

Linux offers free software (the OS and the applications) with many choices of OS (distributions *(continued on page 9)*

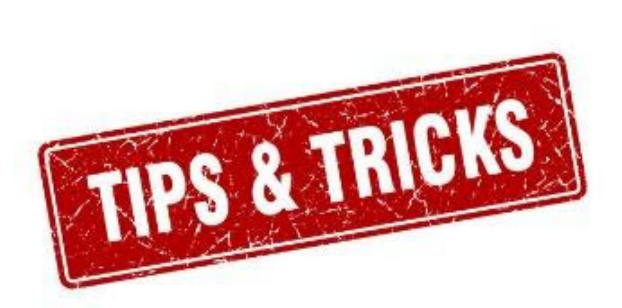

## Richard Improves Listening

First, this is not going to be about a TV action adventure series, featuring Edward Woodward or Queen Latifah, in which the hero "equalizes" the odds against bad guys picking on a helpless victim. This is about graphic equalizers for audio.

 In the early seventies, when I was just getting into stereo and hi-fi, a new gadget, the graphic equalizer, was offered to adjust the sound of one's audio system. When an audio recording is played, what is heard is naturally distorted by the environment, the room that is being used. For example, there may be a lot of carpeting or some heavy drapes that absorb a lot of sound. The gadget is able to "equalize" the sound played by adjusting the volume of the different frequencies in the recording. Or, it can enhance the signal according to the user's taste, increasing the volume of some instruments and decreasing others, by amplifying some frequencies and de-amplifying other frequencies. This is done by raising or lowering some slider controls on the gadget box, the graphic equalizer. The controls are divided up into whatever frequency bands are offered.

This appeared to be pretty desirable to me, more controls to play with, so I had to get one. The first ones available had only five or seven slider controls and these were for both stereo channels. Then all the manufacturers got into the act and offered more and more improved models. The price depended on how fancy one wanted to get and I eventually found one with ten frequency controls for each channel, and it connected into the tape monitor circuit. For more money, I could have gotten one with about thirty sliders per channel. I'm not kidding.

That was pretty good and I had a lot of fun with it, but once I had it set up, I found I didn't use it much. In fact, I eventually didn't set up the equalizer again when I moved, because the bass and treble controls on the stereo amplifier sufficed.

That was what I was using anyway.

Fast forward two or three decades and we're in the personal computer age and all the stereo equipment

TIO controls are replaced by system. Graphic equalizers are just additional software that one opens up in Winamp, which was overwhelmed by Windows Media Players or other computer music players. The old slider an image on the screen that can be adjusted by clicking and dragging

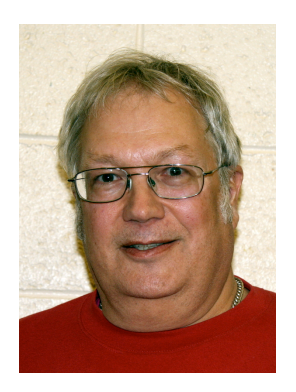

with the mouse. Everybody gets equalizers, even if they don't play music, just as all cars come with ash trays, whether one smokes or not.

But recently I again found I needed a digital graphic equalizer. I now listen to my music on my smart phone during walks, using Bluetooth headphones. This was ok, but was sounding a little tinny, worse than my first transistor radio. I had become spoiled with listening to louder bass and treble. For me, bass is like butter in a cookie and treble, usually the sound of cymbals, is like sugar or frosting. Without them, I might as well be eating just the flour and eggs, tasteless mid-range (one more reason I don't favor classical music; there's not much bass or treble.)

I couldn't find a graphic equalizer on the phone's music player so just for the heck of it, I searched the Google Play Store for graphic equalizer programs. I was amazed at how many there were, and they were mostly free. Can you beat that with a stick? I just picked one, downloaded it, installed it (pretty much automatically) and tried it. It's only got five sliders and they are for both channels, but that's all I need. I just enhance the first slider for bass and the last slider for treble. Now when I go for a walk, my cheap Bluetooth headphones sound so rich and clear I think I'm at Summerfest, listening to a state of the art concert sound system. If you haven't used an equalizer on your smart phone yet, give it a try. It's a big improvement, it's flexible, and it's free.

#### *Richard Durand, WAUC Member*

#### [http://wauc.groups.io](http://wauc@groups.io) 9 http://wauc.apcug.org

aka distros) and applications. That way, if either becomes unavailable or unsupported there are many alternatives available. Linux distros vary from the highly technical (you choose what is included and you compile your own) to ready to use distros (Linux Mint and many others, aka many flavors). You also have a choice of desktops; you can use a distro that looks like Windows, Mac, or any other desktop styles. The good thing about Linux is you have many choices of distros, desktops, and applications.

In 2010 I found Linux Mint 9 and started my quest to see if it would work for me and my daughters, as I'm the tech support for them. I finally settled on Mint 9 Maté as the replacement for Win 7 as it seemed to have all the software applications the daughters would need and hopefully would also choice forced upgrades). Windows feature updates meet my needs. The Linux (Go to page 10)

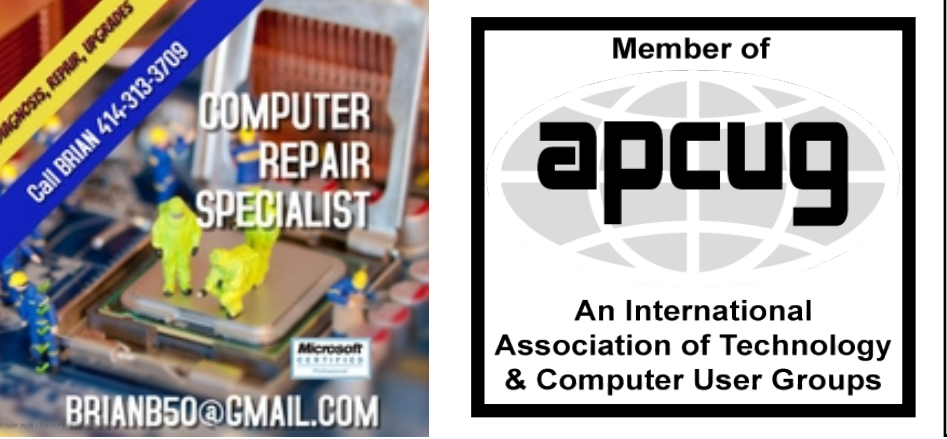

#### WAUC

WAUCtalk is a monthly publication of the Wisconsin All-computer Users Club. WAUC is a computer club dedicated to promoting and instructing the use of computers to WAUC members. Membership in WAUC is \$25 per year (\$12.50 if applying after June 1). WAUCtalk is emailed to all WAUC members.

Free advertising is available to WAUC members. We are not responsible for omissions or errors.

#### WAUC Officers

President: Don Skarda,,,,,,,, 1-262-416-8210 ddsjr33@wi.rr.com Vice-President: Tom Martini………………….. martini49@aol.com Treasurer: Bob Banerian1-,,,,1-414-259-1396 [banerian@milwpc.com](mailto:banerian@milwpc.com) Board Meeting Secretary: Vacant General Meeting Sec'y: Vacant Program Chair: Terry Harvey [terryharvey@wi.rr.com](mailto:terryharvey@wi.rr.com)....... 1-262-971-0999 **Staff** Editor: Julia Rice …………….1-414-649-9671 [rice5julia@outlook.com](mailto:ricejulia@hotmail.com) Bulletin Editor: Bruce Kosbab:1-414-771-6086 [bruce.kosbab@yahoo.com](mailto:bruce.kosbab@yahoo.com)

https://www.facebook.com/groups/ 1307655812905098

## WAUC – Wisconsin All-computer Users Club Membership

WAUC was established to provide an educational forum for people interested in learning about computers and related devices such as smartphones and tablets. WAUC provides these educational programs and publications for its members, as well as providing social and charitable opportunities for the membership. Privacy notice: While WAUC is a private club and doesn't share any member information outside the club, we encourage members to interact with other members of the club and to facilitate this we publish a membership directory, an email list, and promote via a public Facebook group where we often add pictures of group events and our public website.

—————————————————————————————————————————

#### **WAUC Membership Application/ Renewal**

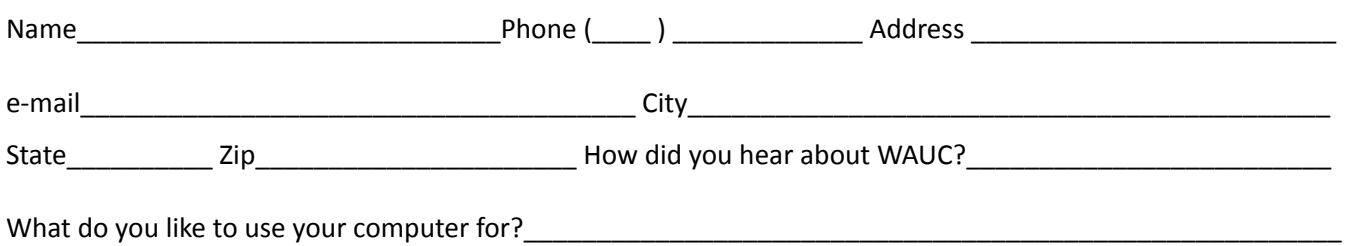

To join WAUC, please send completed form along with check for \$25.00 (\$30 after Jan. 1) to cover dues from January 1st through December 31, 2022 to: Wisconsin All-computers Users Club: %Bob Banerian, P.O. Box 340883, Milwaukee, WI 53234. By applying for membership, you agree to our privacy notice above.

Paid by:  $\Box$  New Member  $\Box$  Renewal  $\Box$  Check  $\Box$  Cash

#### October 2021 10 WAUCtalk

Mint 9 Maté interface was easy to learn and I really liked the multiple workspaces.

Within about a year, the daughters' computers started having Win 7 problems and hardware issues.

I started looking around for replacement computers and ordered a refurbished computer to test out Mint 9. TigerDirect & Newegg seemed to have good prices for prior models, so I ordered one. The testing went great, so I added a second hard drive (for automated backups) and a USB drive backup for the daughter to use.

Since moving my daughter's computers to Linux, my support calls have gone to almost nil. Most of the questions are related to how to accomplish a task with the applications. Linux is a multiuser system.

My daughters and I have been using the long-term support (LTS) releases (around 5 years) of Linux Mint. The current release of Mint (LTS) is 20. The only time-consuming support with my daughter's computers is when I upgrade to a new release of the long term support distro. This is due to both my daughters having multiple users. It requires backing up their home folders, creating users with the same id, restoring their home folders, and changing back the ownership of their respective files because my backup is done with admin. rights. I'm seriously considering creating an application to perform this automatically or finding a backup program that will do this.

SO WHY LINUX?

Windows 7 is no longer supported; this requires the possibility of purchasing a new computer as it wouldn't update my machine and definitely not my daughter's computers. This would also require purchasing new versions of the programs we need as they are not supported under Windows 7.

Now that Windows 10 is in full swing there have been many problems when installing updates. Also, Microsoft states this is the last version of Windows. It appears that most commercial programs are going to a monthly subscription or yearly subscription, which benefits them but not the user. For most of us, this means you cannot continue to use a program for years even if you do not need the updated features (lack of are only supported for two years), so does that indicate that you'll need to update your computer, or are they preparing to implement a subscription service for Windows?

I'll step down from my soapbox now.

Jim Quinn

Each of my 2 new computers specifications: Corsair Case Black, 300R Motherboard: ASUS P8Z77-V Deluxe CPU: Intel i7-3770K Memory: G.Skill, F3-1866C10D-16GSR – total 32GB Asus DRW-24B1ST Pioneer DVD BDR-207UBK Western Digital, WD1003FZEX (2 each)

WAUC Wisconsin All-computers User's Club P.O. Box 340241 Milwaukee, WI 53234-0241